# **Установка и обслуживание Kerama Marazzi 3D**

### **Системные требования**

Для текущей версии программы рекомендуемые системные требования к компьютеру следующие:

- 2 ГГц процессор и выше;
- 1024 Мб оперативной памяти и выше;
- 256 Мб видеокарта c поддержкой OpenGL 2.0 и выше (минимум: NVidia GeForce 6600 или ATI Radeon 9600);
- 10 Гб свободного пространства на HDD и более;
- 1024 х 768 разрешение экрана и более;
- ОС Windows: XP, Vista, 7, 8;
- $USB$ -порт.

Для новой версии с передовым фотореалистичным рендерингом рекомендуется:

- процессор Intel Core i5 и выше (AMD начиная с серии K10 и K10.5);
- 4096 Мб оперативной памяти и выше\* (2 планки по 2 Гб для работы в 2-х канальном режиме);
- видеокарта NVidia GTX 670 и выше или ATI Radeon HD7870 и выше;
- 12 ГБ свободного пространства на HDD и более;
- ОС Windows 7 64-разрядная, Windows 8 64-разрядная (Windows XP не подходит, т.к. необходима поддержка DirectX 11);
- блок питания не менее 650W;
- $\bullet$  USB-порт.

Если установлена 32-разрядная операционная система, используются не больше 3,5 Гб ОЗУ, даже если физически установлено памяти больше.

## **Драйвер видеокарты**

Почти все современные видеокарты поддерживают OpenGL. Однако, если для работы видеокарты в системе установлен драйвер от Microsoft (обычно может устанавливаться по умолчанию при установке Windows), возможности OpenGL могут быть значительно урезаны. Как определить, что на Вашем компьютере установлены драйвера от Microsoft и/или видеокарта не поддерживает OpenGL 2.0? – При первом запуске программы отобразится сообщение:

Ваше оборудование не поддерживает WGL\_ARB\_pbuffer.

Улучшенная модель освещения недоступна, т.к. ваше оборудование не поддерживает пиксельные шейдеры 2.0 или Нарушение доступа по адресу.

В таком случае, чтобы программа Kerama Marazzi 3D заработала, следует переустановить драйвер видеокарты. Установочный файл драйвера рекомендуется скачивать только с сайтов Last update: 2020/09/28 setup:установка https://www.3d.kerama-marazzi.com/doku.php?id=setup:%D1%83%D1%81%D1%82%D0%B0%D0%BD%D0%BE%D0%B2%D0%BA%D0%B0&rev=1444671847 21:42

#### производителей данного оборудования.

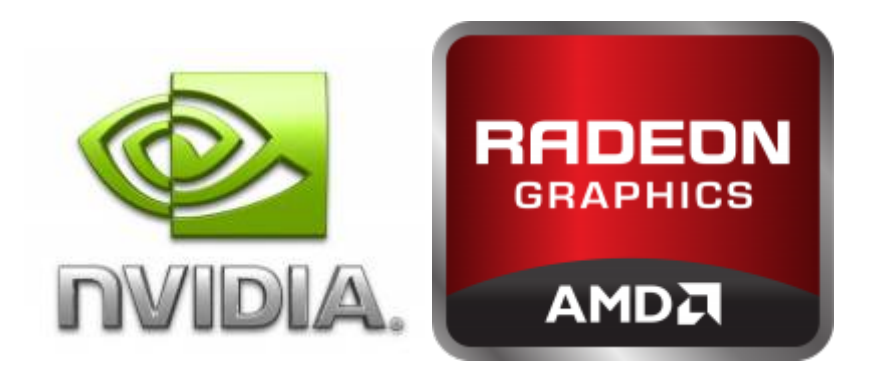

- 1. Узнайте точную модель Вашей видеокарты (Диспетчер устройств).
- 2. Скачайте на официальном сайте производителя драйвер.
- 3. Удалите драйвер видеокарты.
- 4. Установите новый драйвер, следуя подсказкам. Перезагрузите компьютер, если того требует мастер установки.
- 5. Запустите Kerama Marazzi 3D.

### **Установка программы**

В процессе установки программы «Kerama Marazzi 3D» компьютер должен быть подключен к сети Интернет.

**Внимание!** Программу можно установить на компьютер только из-под учётной записи администратора или, если компьютер находится в домене, необходимо знать логин и пароль администратора домена.

Вставьте установочный DVD диск в CD/DVD дисковод. Если дисков два, они должны быть пронумерованы. Следует вставить DVD-диск под номером «1».

**1.** «**Мастер установки**» начнёт свою работу автоматически. Если «Мастер установки» автоматически не запускается, откройте «**Мой компьютер**» или «**Компьютер**»:

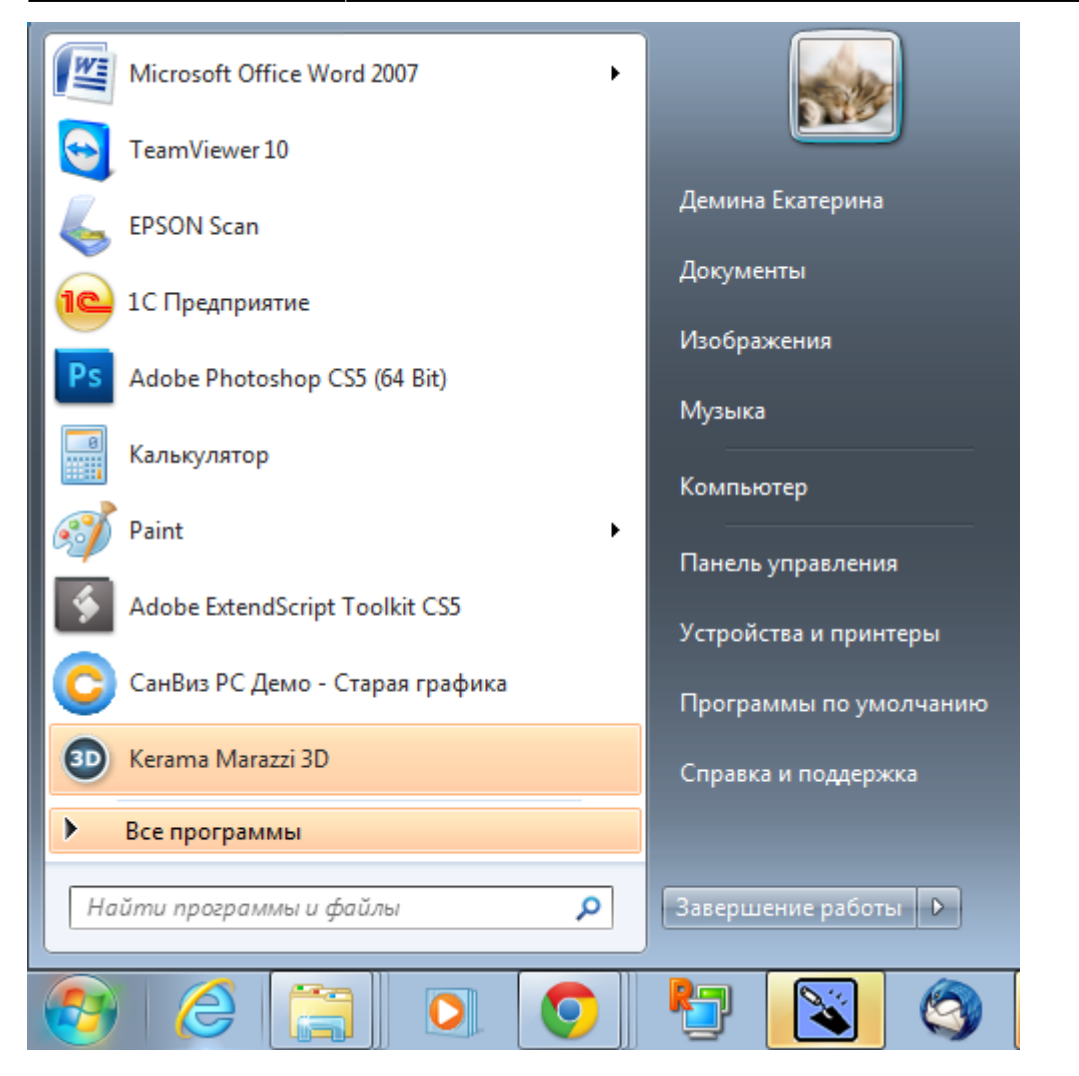

#### Выберите дисковод:

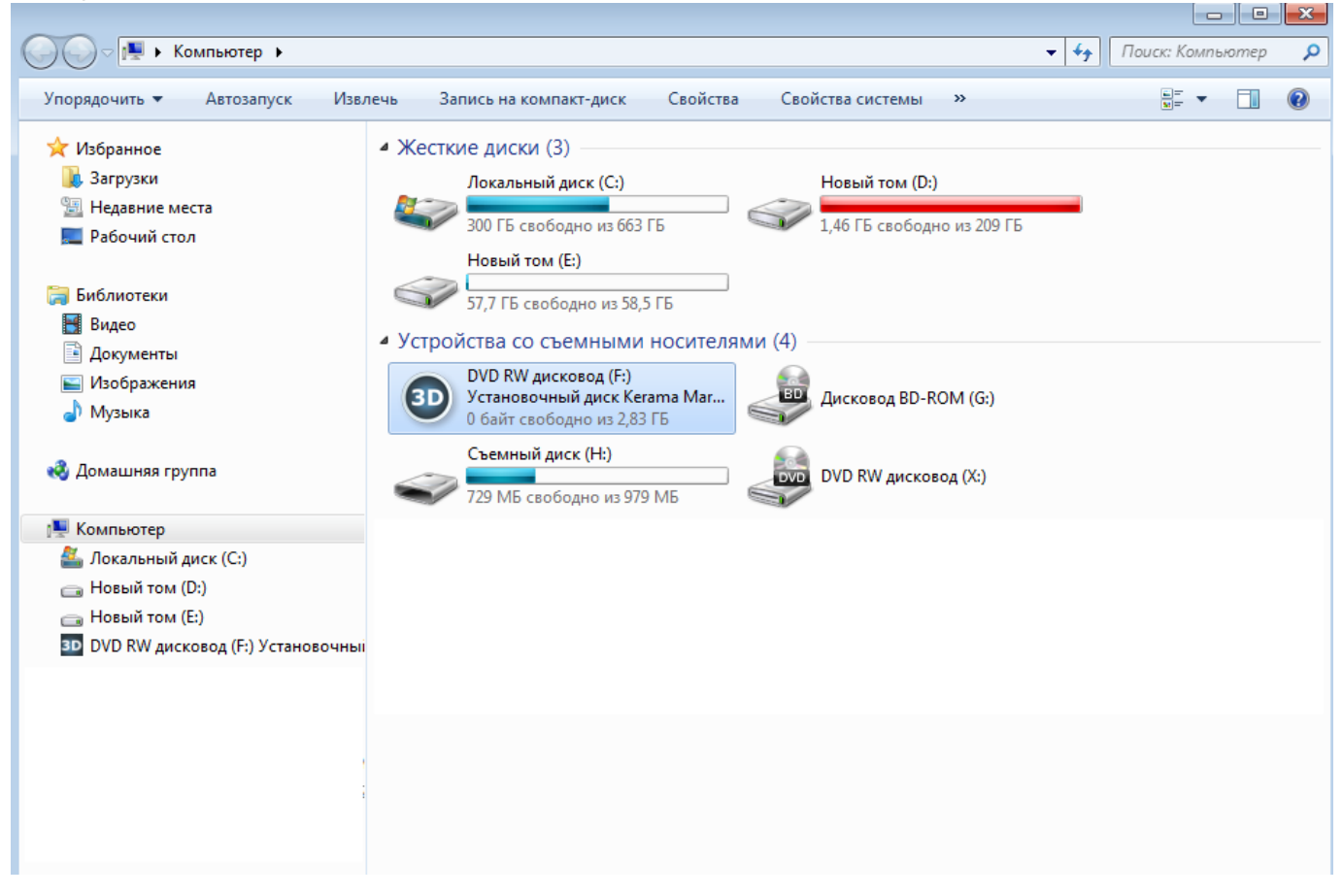

Last update:<br>2020/09/28 setup:установка https://www.3d.kerama-marazzi.com/doku.php?id=setup:%D1%83%D1%81%D1%82%D0%B0%D0%BD%D0%BE%D0%B2%D0%BA%D0%B0&rev=1444671847<br>2020/09/28 21:42

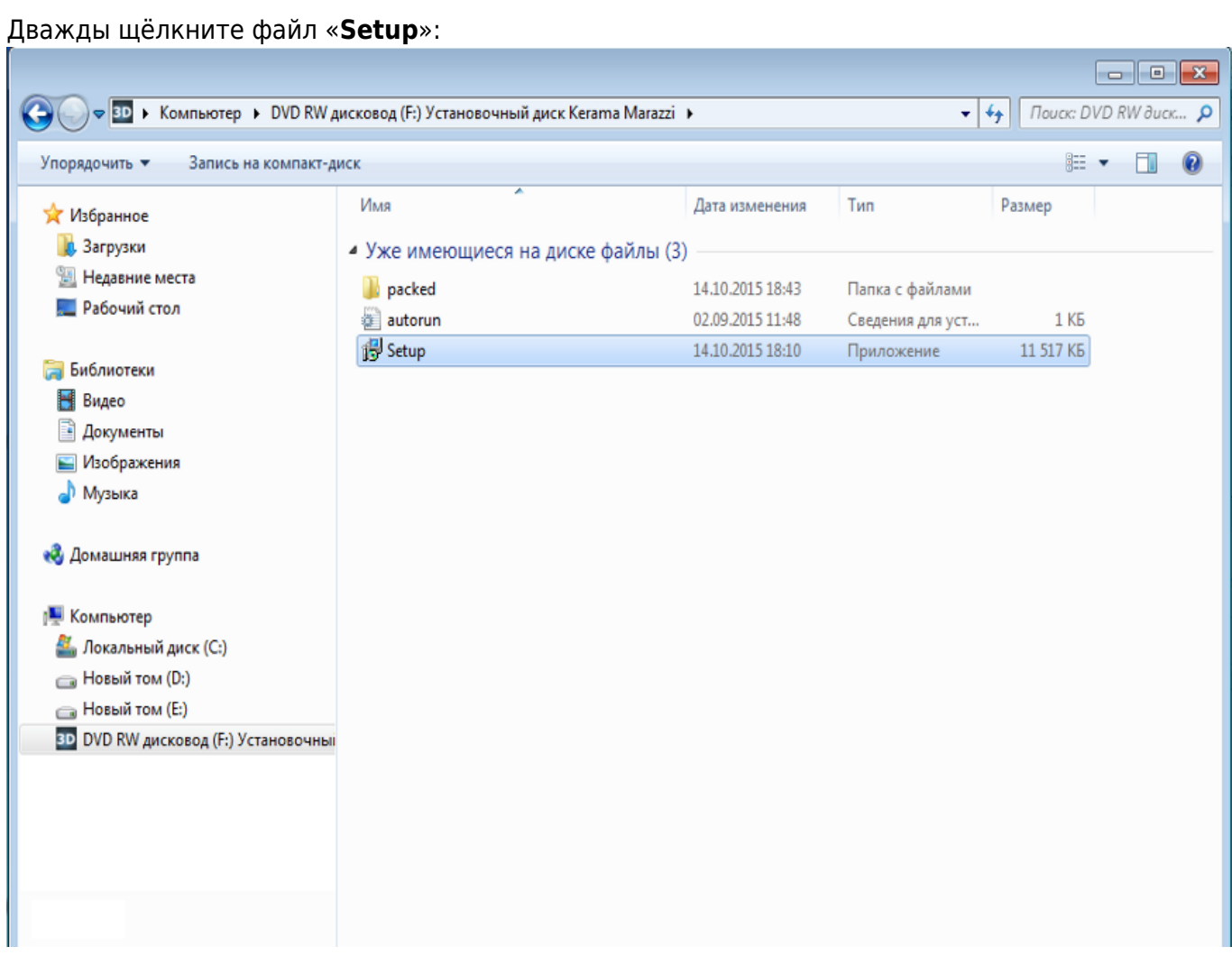

Если у Вас установлена операционная система Winnndows 7 или 8, выйдет предупреждение о запуске файла. Нажмите «Да».

**2.** В процессе установки требуется проверять информацию и подтверждать свой выбор нажатием кнопки «**Далее**» или «**Установить**».

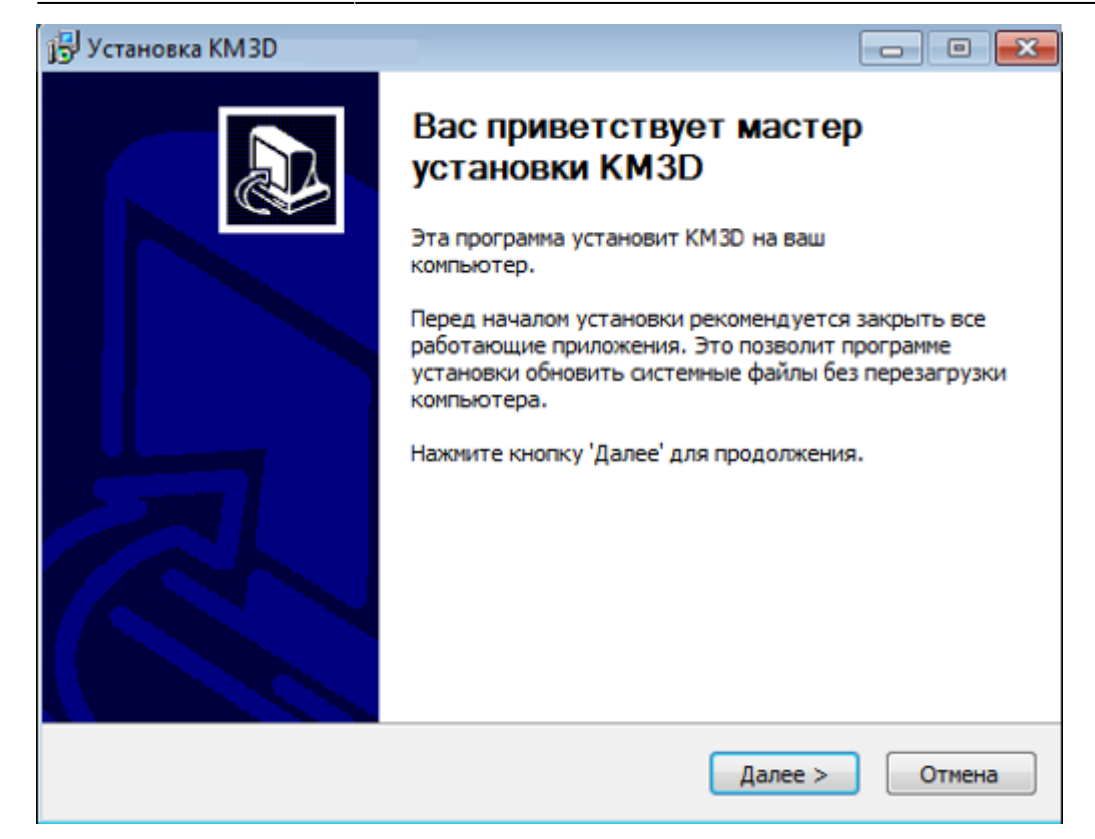

**3.** Нажмите «**Принимаю**», чтобы принять лицензионное соглашение по использованию программы Kerama Marazzi 3D.

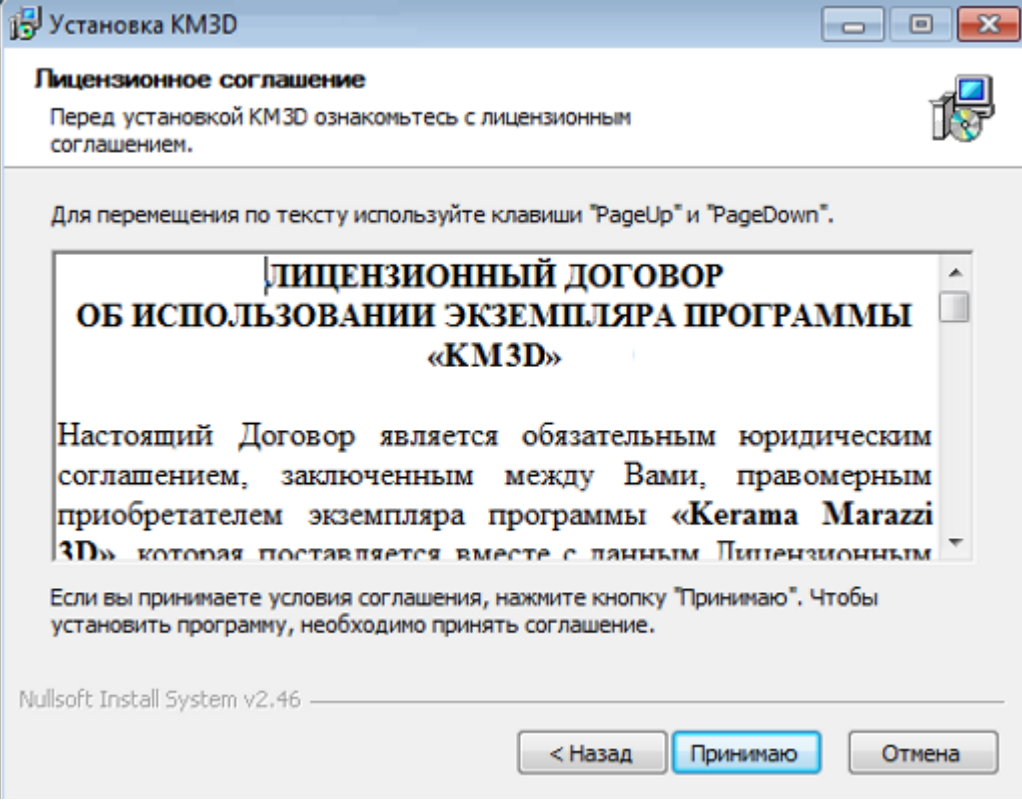

**4.** Выберите папку установки. По умолчанию это папка Kerama Marazzi 3D в корне диска C. Если на диске С недостаточно места для установки программы, кнопка «**Далее**» будет неактивна. В таком случае с помощью кнопки «**Обзор**» выберите другой локальный диск для установки программы.

Если другого локального диска нет, отмените установку, очистите необходимое пространство на диске (в первую очередь можно очистить содержимое «Корзины» и удалить временные

#### файлы – Temp) и, после чистки, запустите заново программу-установщик.

**Внимание!** Папка «Kerama Marazzi 3D» должна находится в корне локального диска (C:\Kerama Marazzi 3D или D:\Kerama Marazzi 3D), а не в C:\Program Files или C:\Program Files (x86).

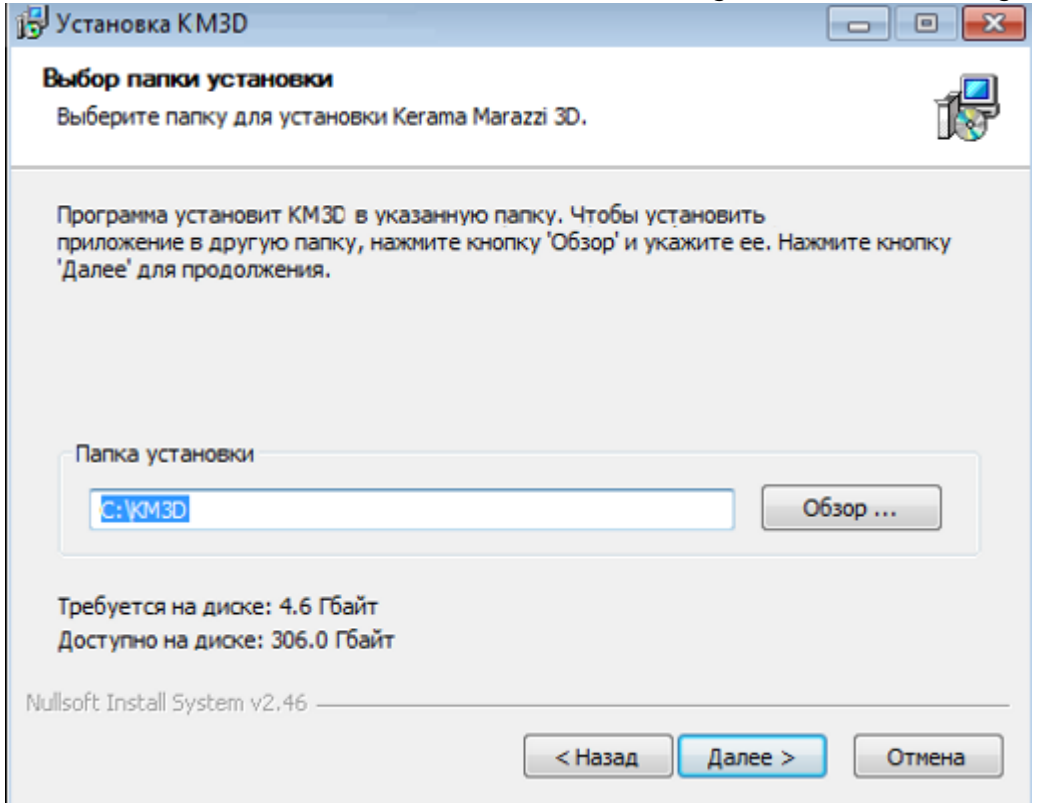

**5.** Изменение имени папки. Необязательное действие. Также под списком названий программ расположен чекбокс «Не создавать ярлыки». Если Вам не требуется ярлык на Рабочем столе и в меню «Пуск», поставьте туда галочку.

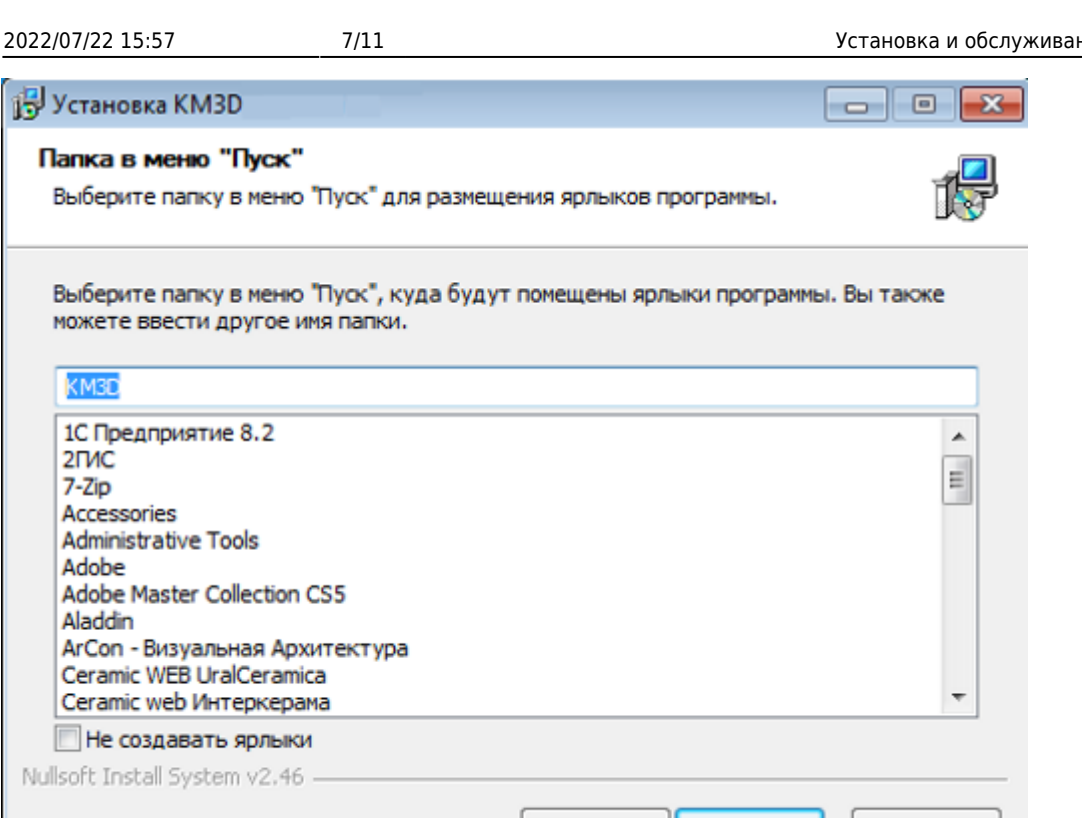

Мастер установки попросит вставить второй диск, если у Вас 2 DVD-диска, после чего установка продолжится.

< Назад

По завершении установки вставьте USB-ключ в любой свободный USB-порт (если у Вас стационарный компьютер, желательно подключить USB-ключ сзади системного блока), дождитесь, пока индикатор USB-ключа не начнёт светиться постоянно. После этого программу можно запустить.

Установить

Отмена

Если USB-ключ не определился в системе, установите [драйвер для USB-ключа](https://www.3d.kerama-marazzi.com/doku.php?id=setup:usb#установка_драйвера_usb-ключа).

После первого запуска программа загрузит обновления при их наличии. После установки обновлений программу «Kerama Marazzi 3D» следует перезапустить.

### **Перенос программы на другой компьютер**

Если необходимо перенести работающую программу на другой компьютер, следует:

- 1. скопировать папку C:\Kerama Marazzi 3D вместе с её содержимым на другой компьютер (с помощью флеш-накопителя соответствующего объёма или выносного жёсткого диска);
- 2. перенести USB-ключ со старого на новый компьютер.

### **Добавление Kerama Marazzi 3D в список исключений в брандмауре Windows 7**

В качестве примера добавления программы в список исключений фаервола взят по умолчанию

включённый в Windows 7 брандмауэр. В других фаэрволах и/или операционных системах схема добавления исключений выглядит аналогично.

1. Зайдите в **Пуск** → **Панель управления** → **Система и безопасность** → **Брандмауэр Windows**.

Если в окне *Панель управления* отображаются мелкие значки, сразу находите пункт *Брандмауэр Windows*.

2. В открывшемся окне выберите «**Разрешить запуск программы или компонента через брандмауэр Windows**»:

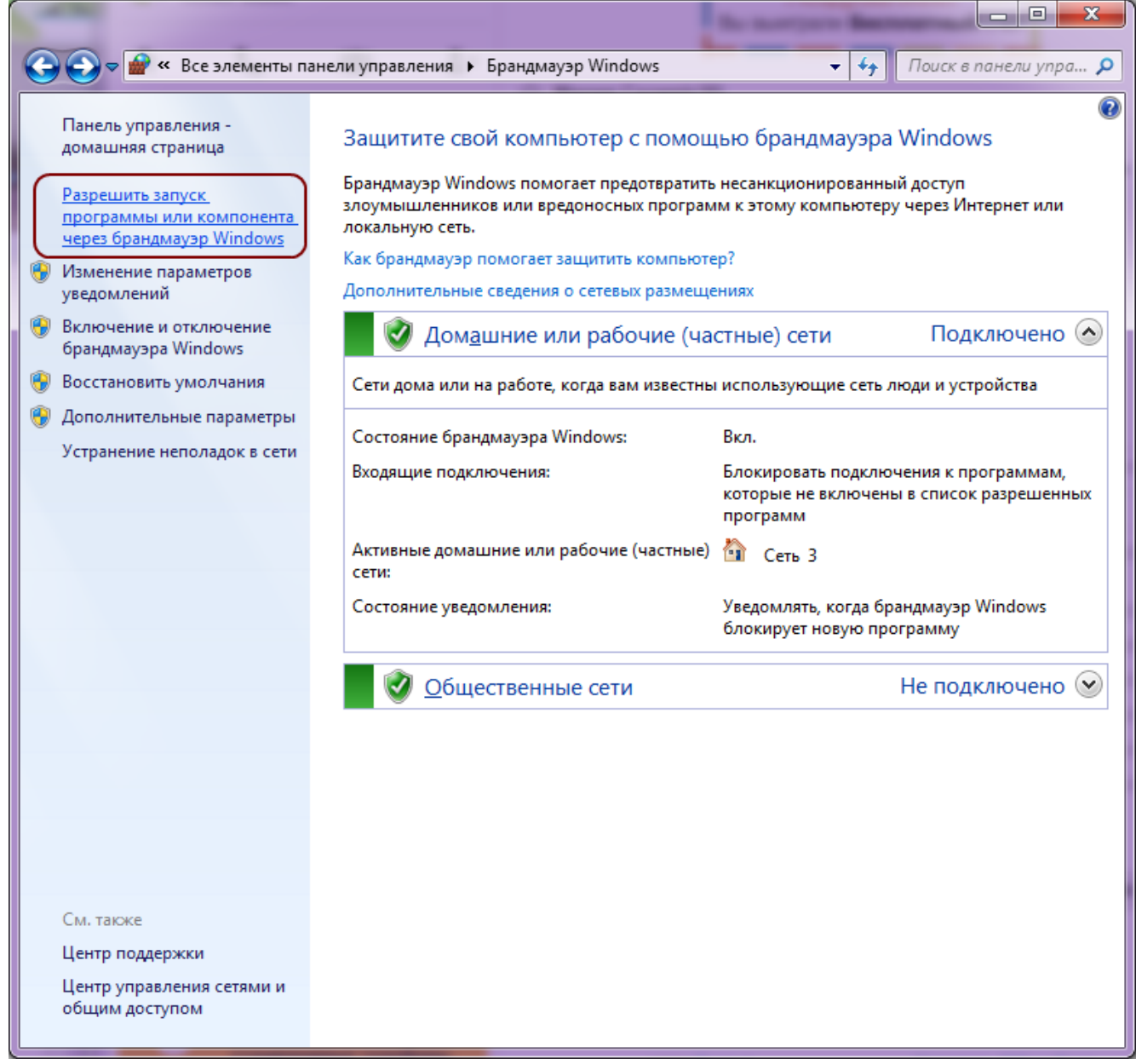

3. В окне «Разрешенные программы» нажмите **Разрешить другую программу**:

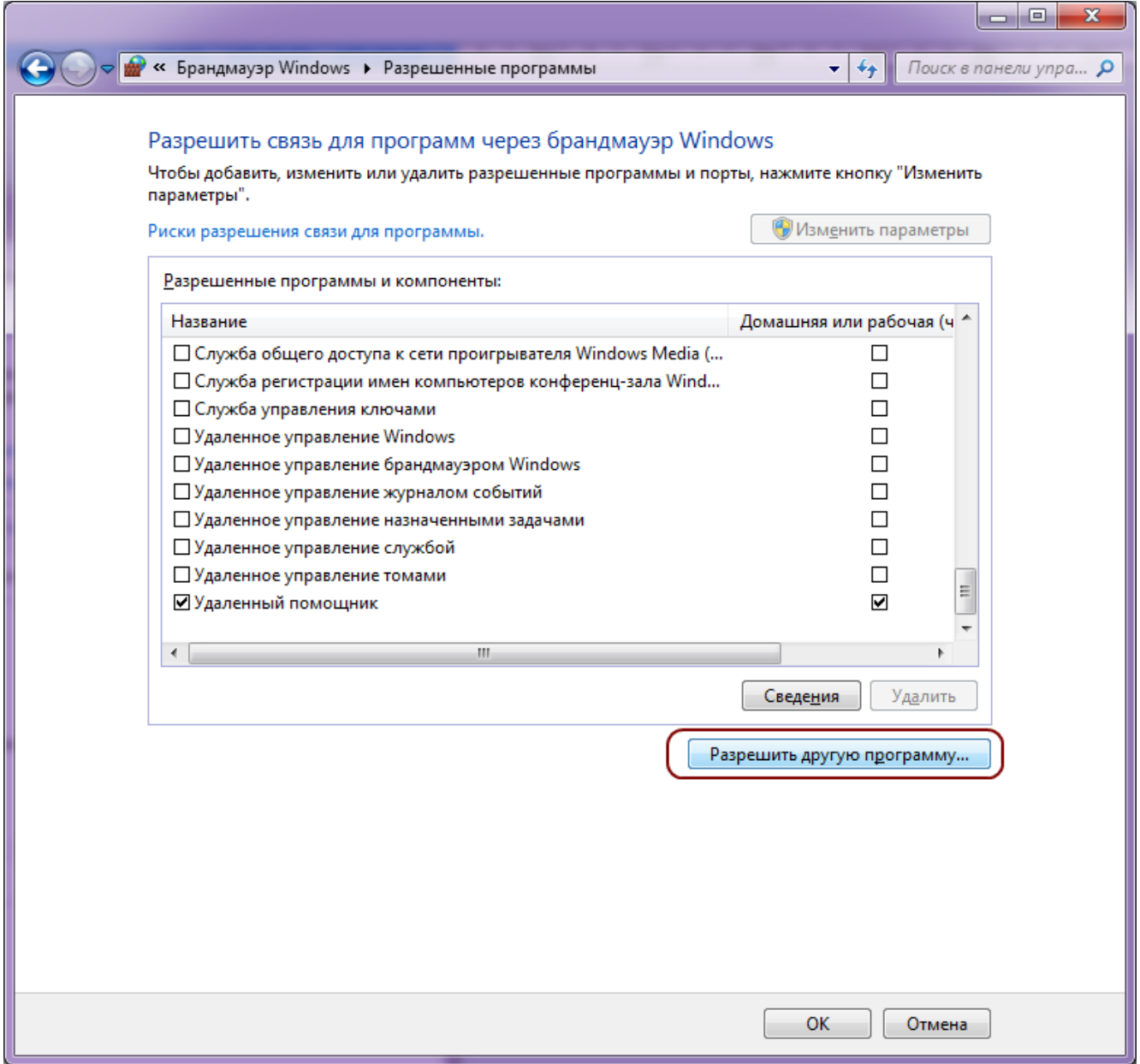

4. Найдите в списке Kerama Marazzi 3D, выделите его, нажмите **Добавить**:

Last

update:<br>2020/09/28 setup:установка https://www.3d.kerama-marazzi.com/doku.php?id=setup:%D1%83%D1%81%D1%82%D0%B0%D0%BD%D0%BE%D0%B2%D0%BA%D0%B0&rev=1444671847<br>2020/09/28 21:42

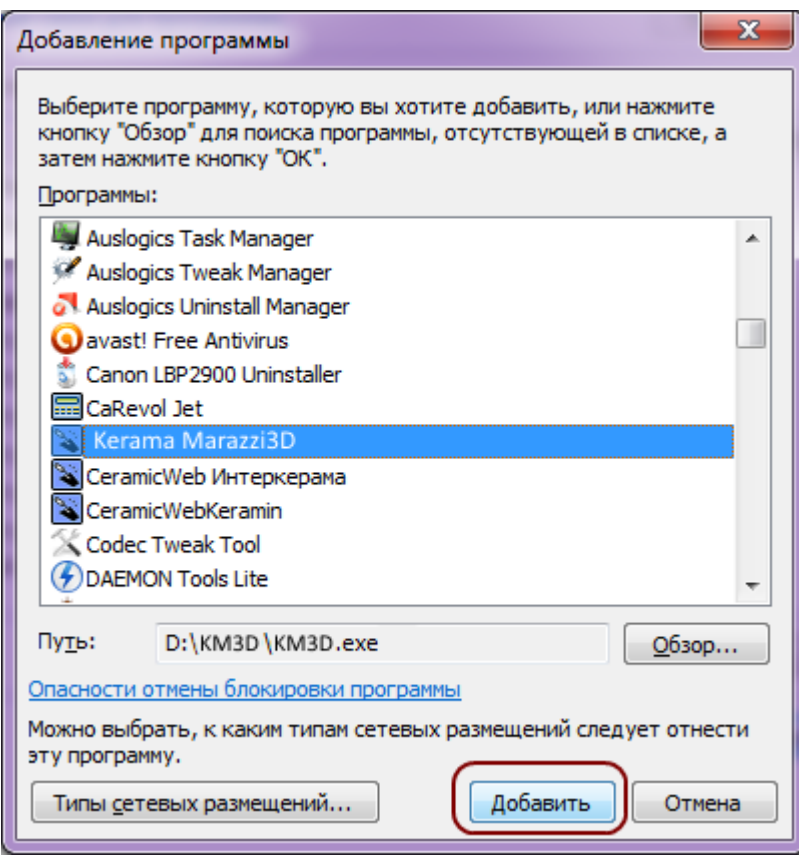

5. В окне «Разрешенные программы» удостоверьтесь в том, что программа появилась в списке, и что напротив неё стоит галочка в поле «Домашняя или рабочая (частная)». Нажмите **ОК**: Если сеть, которая используется на данном компьютере является «Публичной», поставьте галочку также в поле «Публичная».

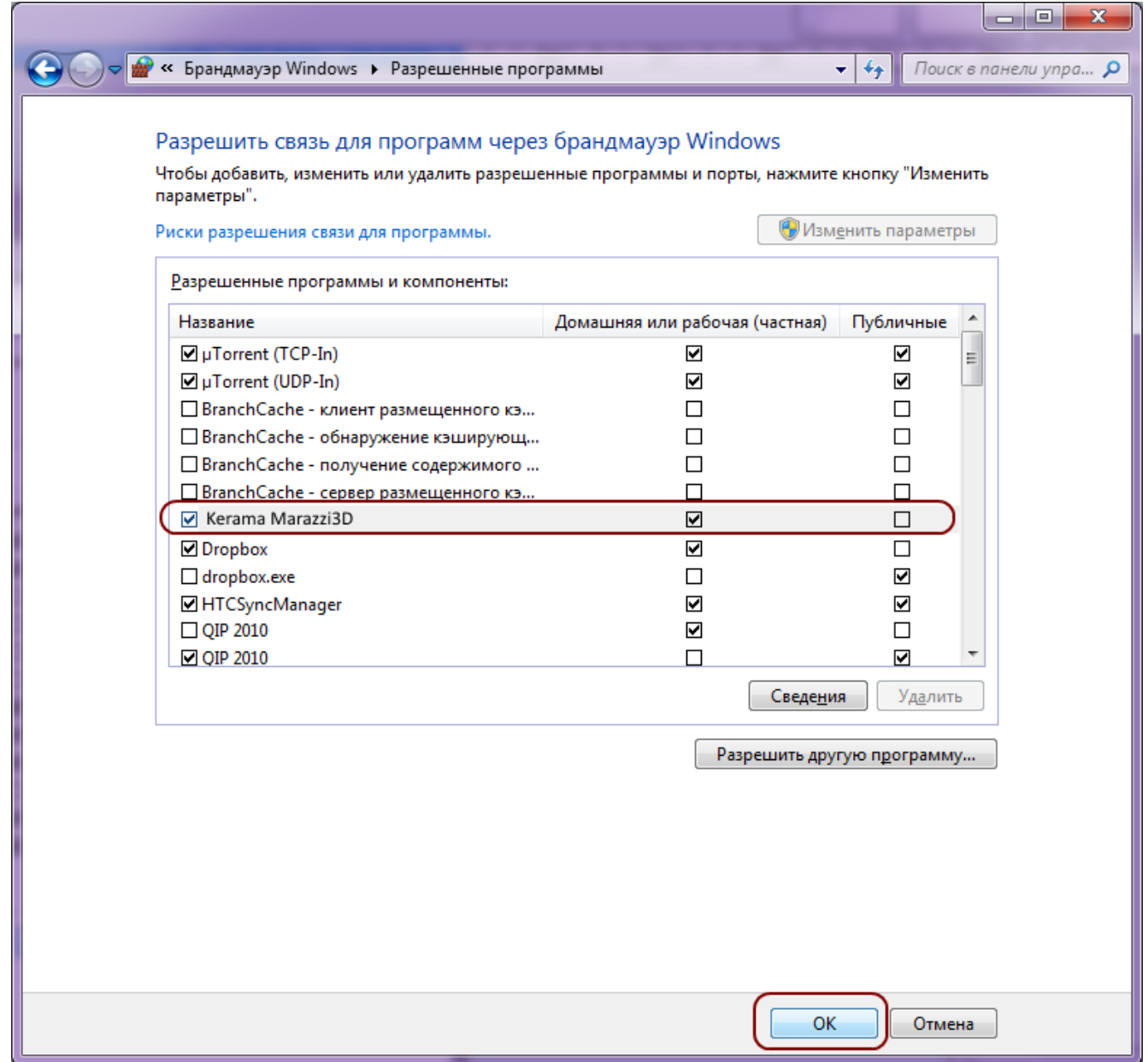

6. Исключение добавлено.

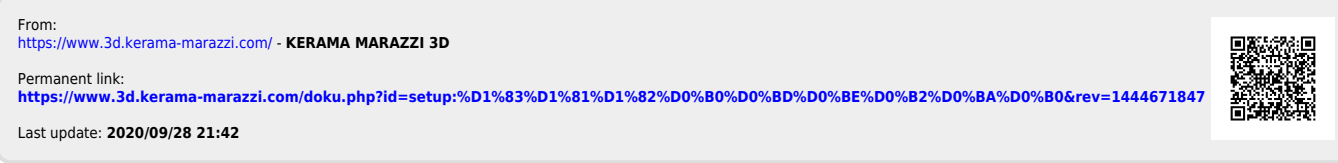